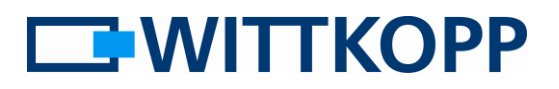

#### Hinweis:

Warnhinweise, Zeichen- und Begriffserklärung sowie Haftungsausschlüsse entnehmen Sie bitte dem Mantelbogen.

Bitte beachten Sie die Datenschutzrichtlinien für Ihren Anwendungsbereich!

# Inhaltsverzeichnis

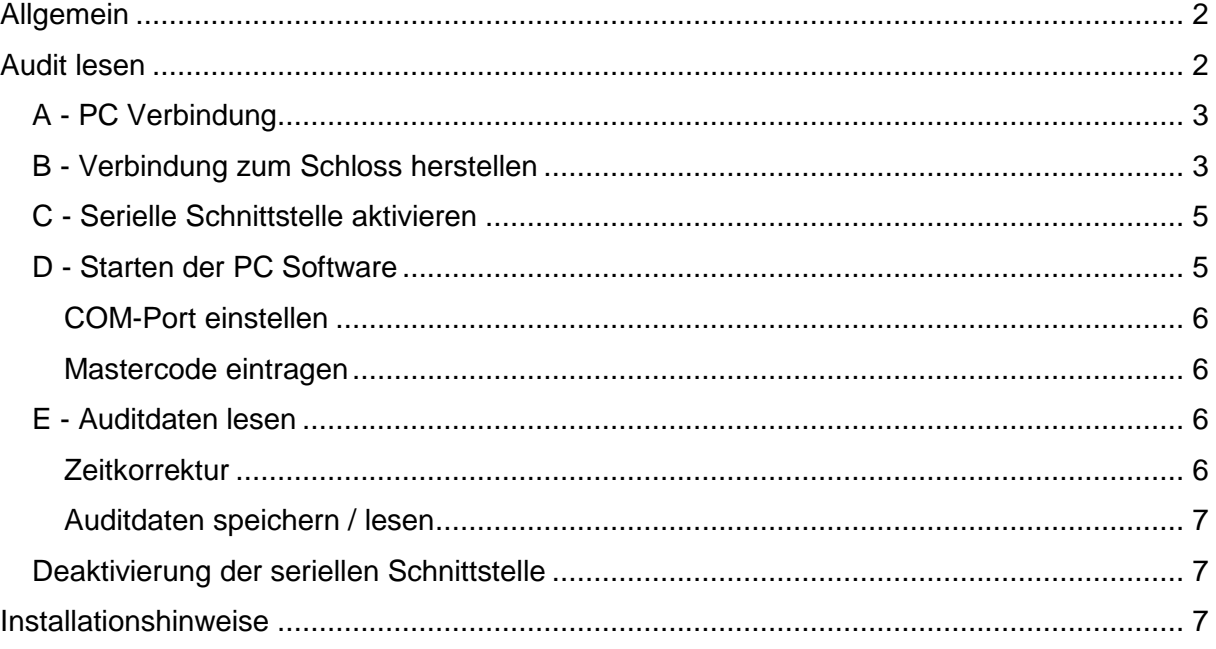

# Abbildungsverzeichnis

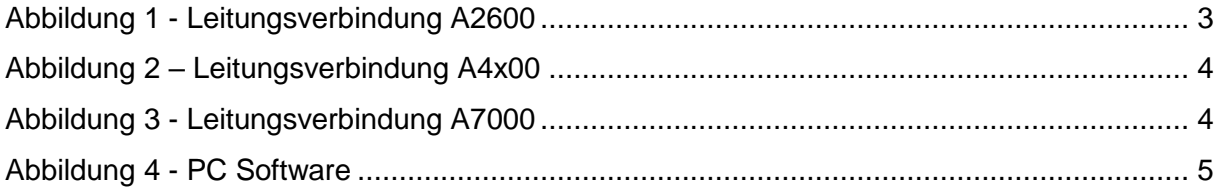

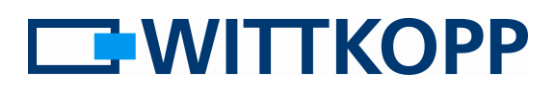

# <span id="page-1-0"></span>**Allgemein**

Im Fall eines Einbruchs oder Diebstahls ist es in der Regel hilfreich die Öffnungshistorie rekonstruieren zu können. Zumindest ist es oft erforderlich den/die letzten Nutzer zu identifizieren, die das Wertbehältnisses geöffnet haben. Über die Anforderungen der VdS Schlossklasse II hinaus, verfügen Schlösser der Serie Anchor über einen Ereignisspeicher mit einem Zeitzähler. Damit lassen sich die Zeiträume zwischen zwei Öffnungen ausgehend von dem letzten bekannten Datum bzw. der Uhrzeit zurückrechnen.

Das Audit wird mittels einer PC Software über eine Leitungsverbindung zum Schloss ausgelesen.

# <span id="page-1-1"></span>**Audit lesen**

**A**

B

 $\Gamma$ 

**D**

**E**

**F**

Die folgende Beschreibung gilt für Applikationen, die mit analoger Tastatur und deaktivierter serieller Schnittstelle bzw. mit IO's betrieben werden.

#### **Bitte folgen Sie stets der unten stehenden Reihenfolge:**

•Schließen Sie das separat erhältliche Auditkabel "Anchor Audit" über einen USB-Port an Ihren PC an.

•Verbinden Sie das Schloss über den 4-poligen Systemstecker des Auditkabels "Anchor Audit" mit dem PC.

•Aktivieren Sie die serielle Schnittstelle des Schlosses.

•Starten Sie die PC Software  $\Leftrightarrow$  Eingabe des Mastercodes + ggf. Kommunikationsschlüssel in der Eingabemaske der PC Software.

•Auslesen der Auditdaten  $\Rightarrow$  Datumskorrektur, Speichern im CVS Format.

•Deaktivierung der seriellen Schnittstelle + Trennen der Leitungsverbindungen.

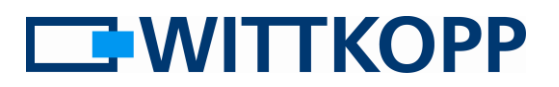

### <span id="page-2-0"></span>**A - PC Verbindung**

Verbinden Sie das "Auditkabel" mit einem freien USB Port Ihres PCs. Sofern noch nicht geschehen,

sollte die Treiberinstallation jetzt automatisch starten.

Ggf. sind zusätzlich Rechte und eine bestehende Internetverbindung für die Treiberinstallation erforderlich. Fragen Sie bitte hierzu Ihren Administrator oder EDV - Betreuer.

#### <span id="page-2-1"></span>**B - Verbindung zum Schloss herstellen**

Das Schloss wird über die serielle Schnittstelle (UART Eingang) mit dem PC verbunden. Stecken Sie dazu den vom Auditkabel abgehenden 4-poligen Stecker am Schloss gemäß unten stehender Darstellung ein.

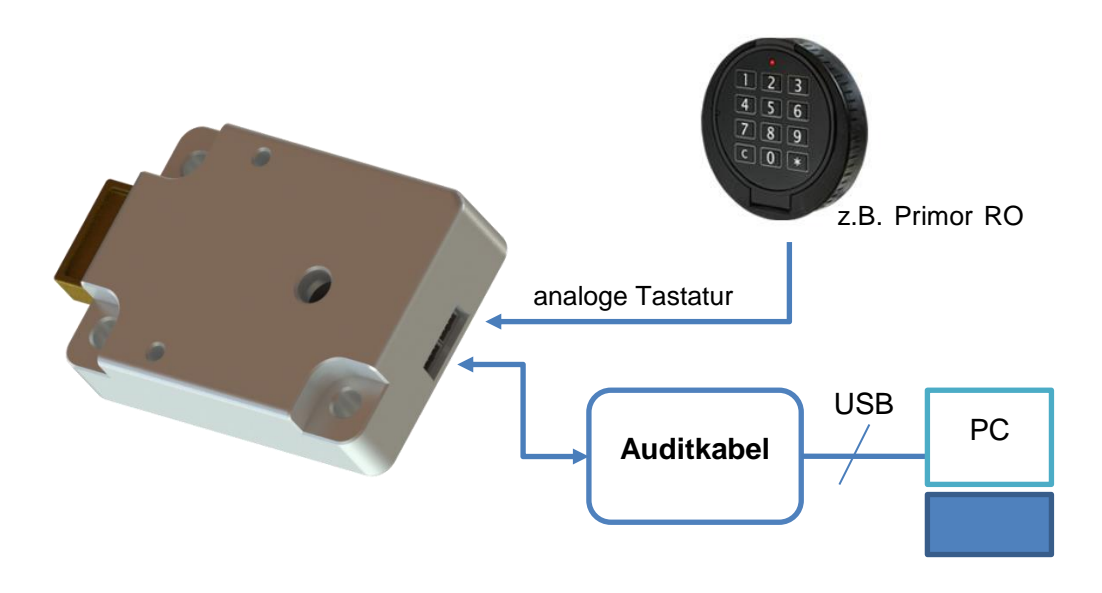

<span id="page-2-2"></span>**Abbildung 1 - Leitungsverbindung A2600**

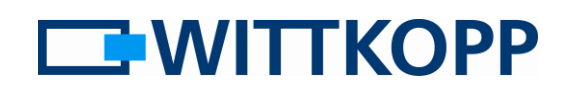

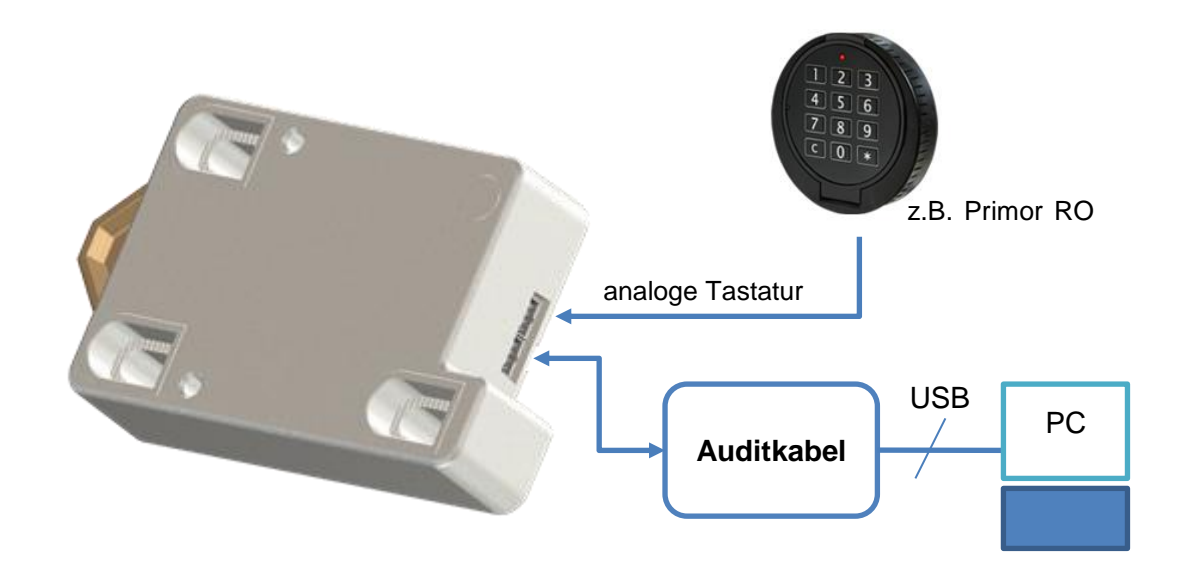

**Abbildung 2 – Leitungsverbindung A4x00**

<span id="page-3-0"></span>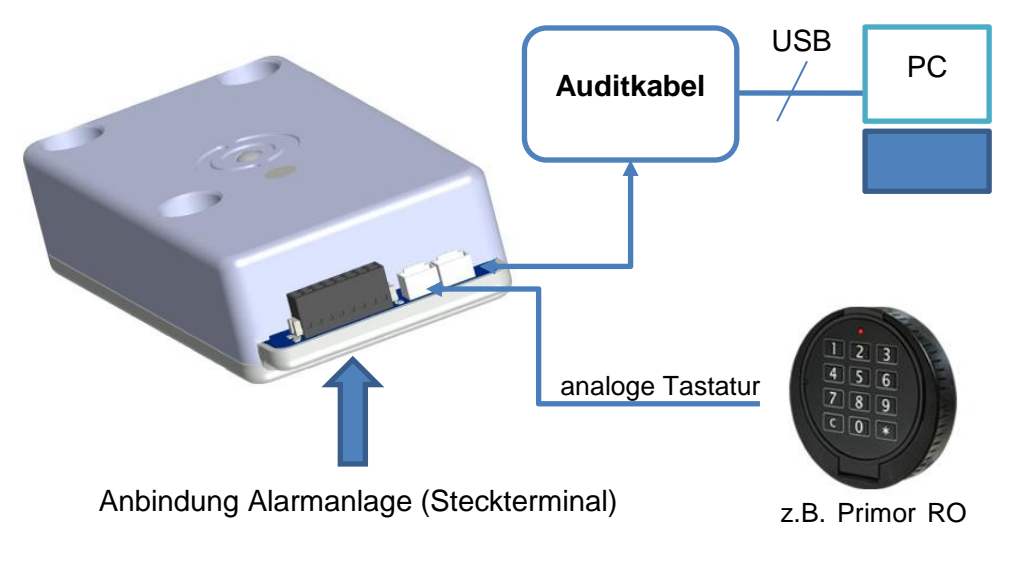

<span id="page-3-1"></span>**Abbildung 3 - Leitungsverbindung A7000**

#### <span id="page-4-0"></span>**C - Serielle Schnittstelle aktivieren**

Sofern noch nicht geschehen, aktivieren Sie die serielle Schnittstelle/UART für die Datenkommunikation:

(siehe auch Betreiberhandbuch 6-1-3 Analoge Tastatur und UART aktivieren)

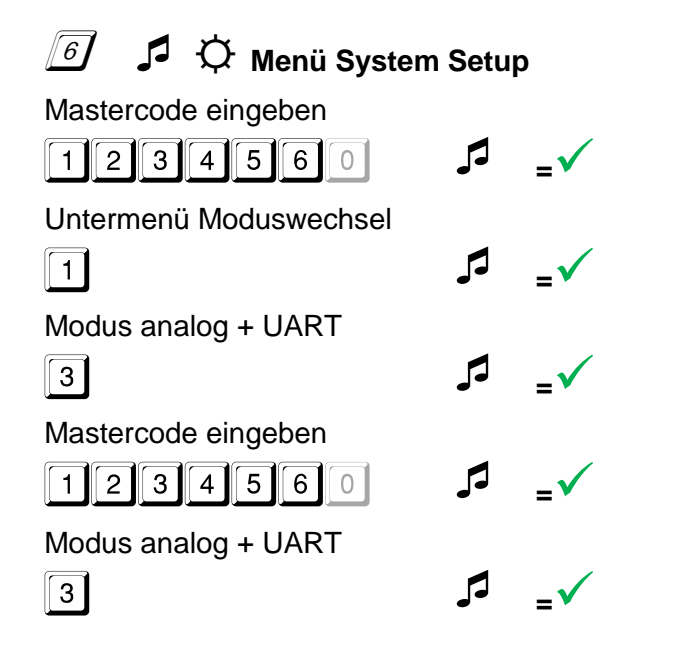

Da die Umschaltung der Betriebsart u.U. auch großen Einfluss auf die Funktion der Eingabeeinheit hat, wurde der allgemeine Ablauf für die Menüfunktion bewusst geändert. Eine versehentliche Umschaltung soll damit erschwert werden.

### <span id="page-4-1"></span>**D - Starten der PC Software**

Das Programm "Anchor Audit" steht auf unserer Webseite [www.carl-wittkopp.com](http://www.carl-wittkopp.com/) im Kundenbereich zum Download bereit.

Starten Sie die Software durch Doppelklick auf das Programmsymbol.

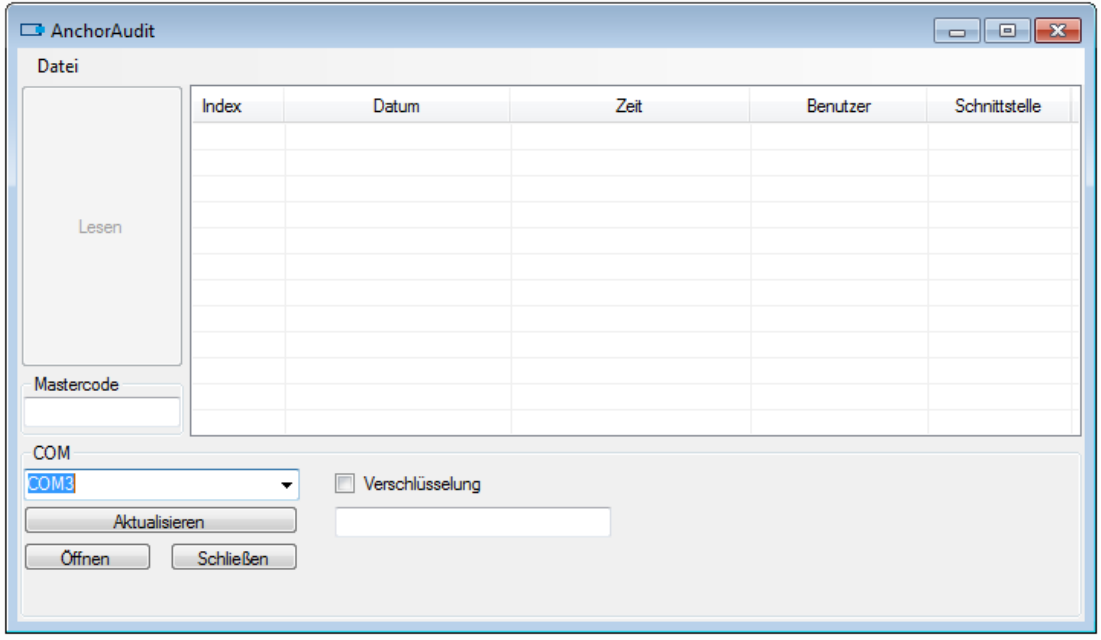

#### <span id="page-4-2"></span>**Abbildung 4 - PC Software**

08 Axxxx - Anhang D Audit V1.02.docx 5/7

**WITTKOPP** 

### <span id="page-5-0"></span>**COM-Port einstellen**

Wählen Sie die Kommunikationsschnittstelle des "Anchor Audit" Kabels im Pulldown Menü im Feld COM aus. Öffnen Sie die Schnittstelle durch <Mausklick> auf den [Öffnen] Button.

Wurde der USB Anschluss unmittelbar vor Start der Software eingesteckt, kann es

sein, dass die erforderlichen Treiber noch nicht installiert wurden bzw. die Schnittstelle zu diesem Zeitpunkt noch nicht erkannt wurde. In diesem Fall können Sie den Suchvorgang angeschlossener Schnittstellen durch den Button [Aktualisieren] von neuem anstoßen.

#### <span id="page-5-1"></span>**Mastercode eintragen**

Für das Lesen des Audits ist der Mastercode erforderlich. Tragen Sie diesen im Feld Mastercode ein.

Die einzelnen Codeziffern werden durch "\* " Zeichen dargestellt.

In der beschriebenen Applikation in der Regel nicht relevant, sei der Vollständigkeit halber auf die Eingabefelder "Verschlüsslung" hingewiesen:

Sollte ursprünglich bei der Einrichtung eine verschlüsselte serielle Kommunikation eingerichtet worden sein, ist der entsprechende Haken zu setzen und der Kommunikationsschlüssel in hexadezimaler Schreibweise einzutragen.

#### <span id="page-5-2"></span>**E - Auditdaten lesen**

Durch <Mausklick> auf den [Lesen] Button wird das Audit vom Schloss gelesen. Die Ausführung wird durch akustische und optische Signale an der Tastatur quittiert.

#### <span id="page-5-3"></span>**Zeitkorrektur**

Mit <Rechtsklick> der Maus auf das Datumsfeld eines Eintrages kann das Datum korrigiert werden. Alle davor liegenden Daten werden dann automatisch bezogen auf das Korrekturdatum zurück gerechnet. Ausgenommen sind Ereignisse Wurde der falsche Mastercode in der Eingabemaske eigegeben, erfolgt die bekannte Ablehnungssignalisierung.

vor einem Spannungsausfall. Diese können allerdings ebenfalls mit einem neuen Korrekturdatum versehen werden. Auch hier erfolgt die Berechnung für die davor liegenden Öffnungen automatisch.

Es empfiehlt sich unmittelbar vor dem Lesen eines Audits eine Öffnung durchzuführen. Dann kann für das letzte Ereignis direkt die vorgeschlagene Systemzeit des PC zur Zeitkorrektur genutzt werden.

## <span id="page-6-0"></span>**Auditdaten speichern / lesen**

Über das Menü "Datei" in der Fenstermenüleiste können die Auditdaten im CSV Format gespeichert oder zurück gelesen werden.

<span id="page-6-1"></span>**Deaktivierung der seriellen Schnittstelle** 

Die durchgeführten Schritte beschreiben das Auditlesen ausgehend von Anwendungen bei denen die Codeeingabe über eine analoge Tastatur erfolgt. Die Energieversorgung ist hier in der Regel über Batterien realisiert. Eine dauerhaft

Bei Auswahl der entsprechenden Funktion öffnet sich ein vom jeweiligen Betriebssystem bekannter Dateiauswahl Dialog.

aktivierte serielle Schnittstelle erhöht für Batterieanwendung unzulässig hoch den Energieverbrauch.

Daher wird dringend empfohlen nach Abschluss des Lesevorganges die serielle Schnittstelle wieder zu deaktivieren:

(siehe auch: Betreiberhandbuch, 6-1-1 Moduswechsel UART, serielle Kommunikation)

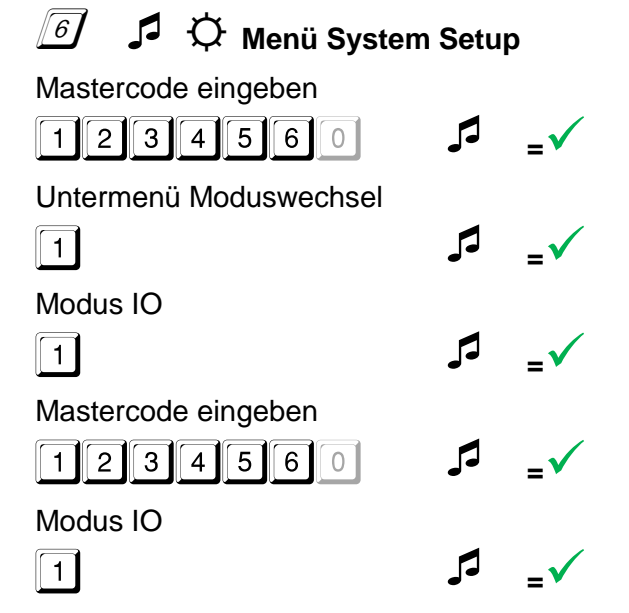

Da die Umschaltung der Betriebsart u.U. auch großen Einfluss auf die Funktion der Eingabeeinheit hat, wurde der allgemeine Ablauf für die Menüfunktion bewusst geändert. Eine versehentliche Umschaltung soll damit erschwert werden.

# <span id="page-6-2"></span>**Installationshinweise**

Das Lesen über eine Leitungsverbindung bedingt für ein Audit den Zugang zu den Anschlussbuchsen des Schlosses. Werden die IO's für den Betrieb nicht benötigt, kann bereits bei der Installation ein Systemkabel in die Tastatur verlegt und bei Bedarf

herausgezogen werden. Der im Auditkabel integrierte Umsetzer zwischen USB und UART ist steckbar ausgeführt.